CHROMEBOOK BASICS FOR PARENTS

# chromebook

#### **What is a Chromebook?**

A Chromebook is different from a traditional laptop. Chromebooks use Google's operating system, **Chrome OS**, instead of using the Windows or macOS operating systems. These machines are designed to be used primarily while connected to the Internet, with most applications and documents living in the "cloud." Files can be downloaded and store on the Chromebook, but storage is minimal (16 GB for Dell and 32 GB for Acer Chromebooks). The Chromebooks have 4 GB of RAM.

#### **Why Chromebooks for Students?**

- Instant On
- No Software Updates
- No Viruses
- Long Batter Life (9-10 hours)
- Light Weight
- Available Apps
- Integrated with Google tools

#### **Manage vs Non-Manage Chromebooks**

A **managed** Chromebook is set up and maintained centrally by the school District. Managed Chromebooks have features and restrictions set up by the District. For instance, District 205 has web filtering enabled and has Wi-Fi Information configured. The District can also push or restrict certain apps or extensions.

A **non-managed** Chromebook is not controlled in any way. It is a personal device with no pre-set restrictions.

*Note:* District 205 will "release" the Chromebooks to students who leave the District (i.e. graduation) to keep it as a non-managed Chromebook. **Files stored on the Google Account will be deleted.** 

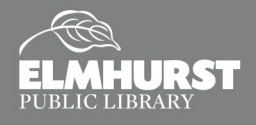

## GETTING STARTED

#### **Signing In**

Just like a normal laptop, once you turn on your Chromebook, it will ask you to sign into an account. Unlike a normal laptop, the account username and password to sign in will be the same as your Google Account.

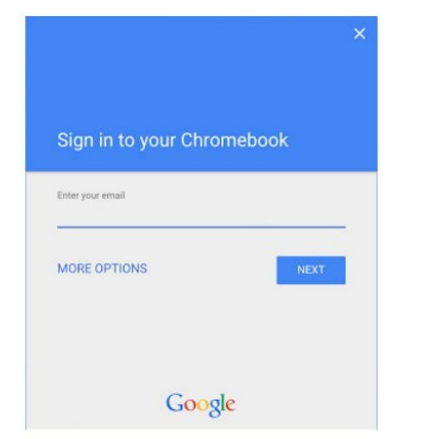

#### **Chromebook vs Chrome vs Google Tools**

- *Chromebook*: a device similar to a laptop that is running the Chrome OS
- *Chrome*: Internet browser, similar to Internet Explorer and Firefox, that lets you access the internet
- *Google Tools*: Web apps, such as Google Docs, available using a Google Account

You can use them all independently.

#### **Unique Keys on your Chromebook Keyboard**

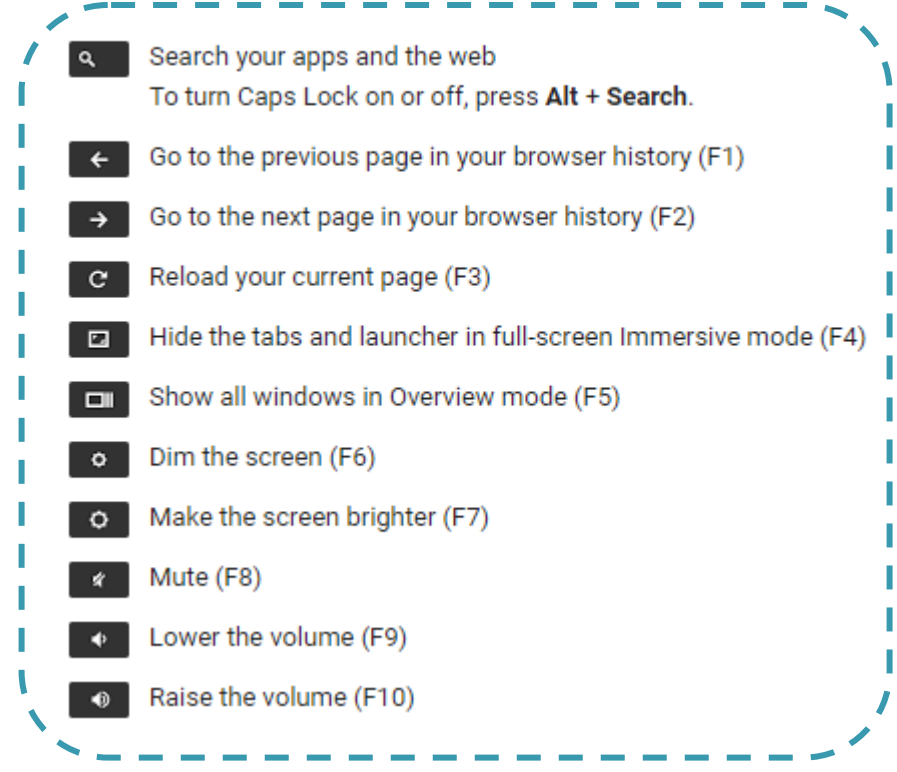

On the top of the keyboard, above the number keys, is a set of keys that offer special functions. These are referred to as "Function Keys," or "F-Keys." To the left is a list of function keys that are unique to Chromebooks.

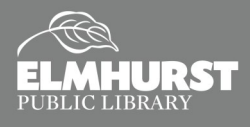

**Start Using Computers, Tablets, and Internet**

# **NAVIGATION**

#### **Navigation**

Once signed in, your desktop image should be organized similar to this. You will notice that Chromebooks tend to be less cluttered, and will only have icons for the basic functions. These icons are for your

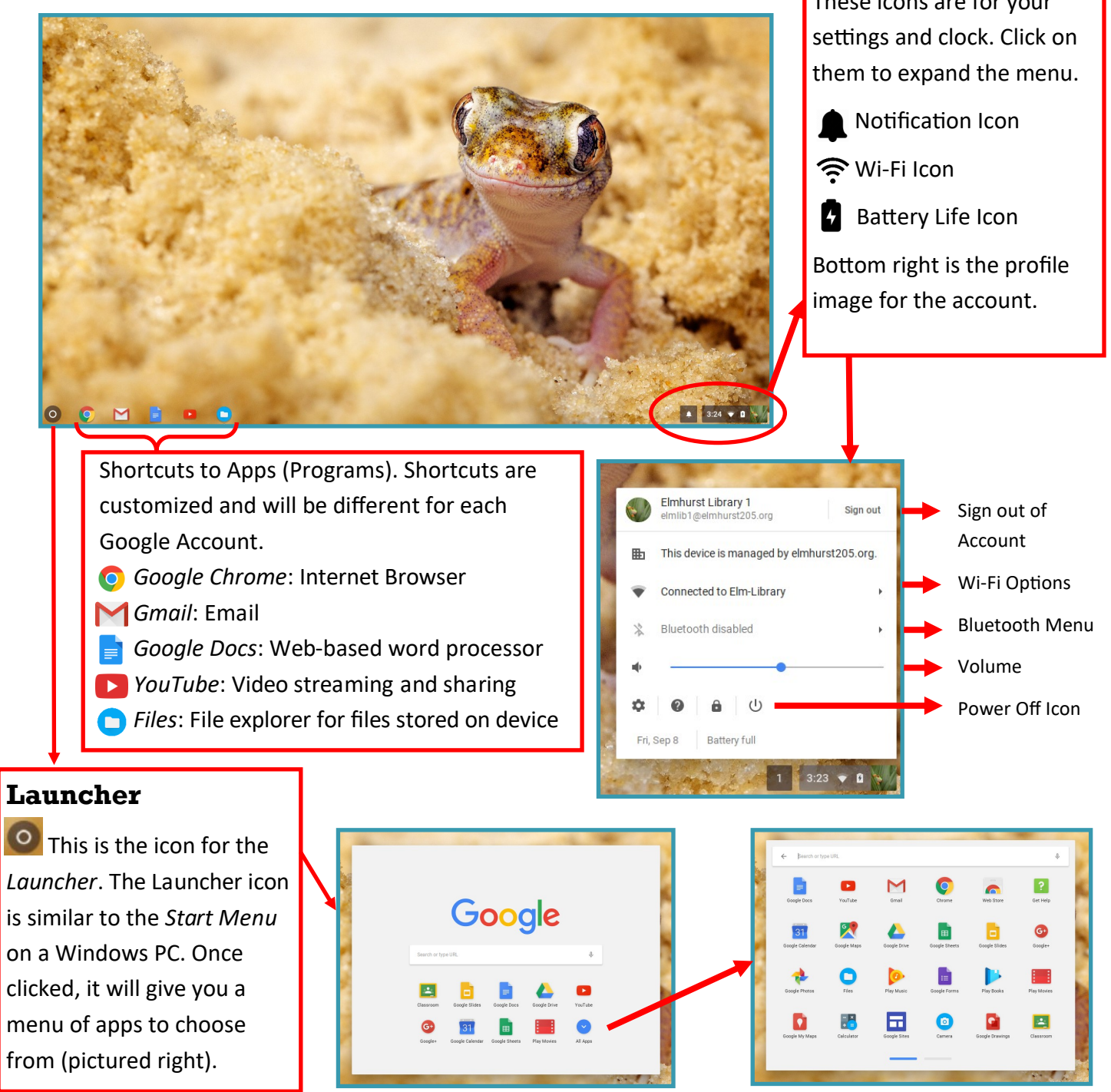

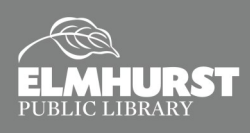

**Start Using Computers, Tablets, and Internet**

### GOOGLE CHROME

#### **Google Chrome**

Google Chrome, the Internet Browser for Chromebooks, can be customized for each Google Account. Users can access these customized settings, including extensions, by signing into Google Chrome—even on a home computer. To sign into Chrome, click in the upper right and select **Settings** from the menu. Once at the **Settings** page, select **SIGN IN TO CHROME** and use the desired Google username and password.

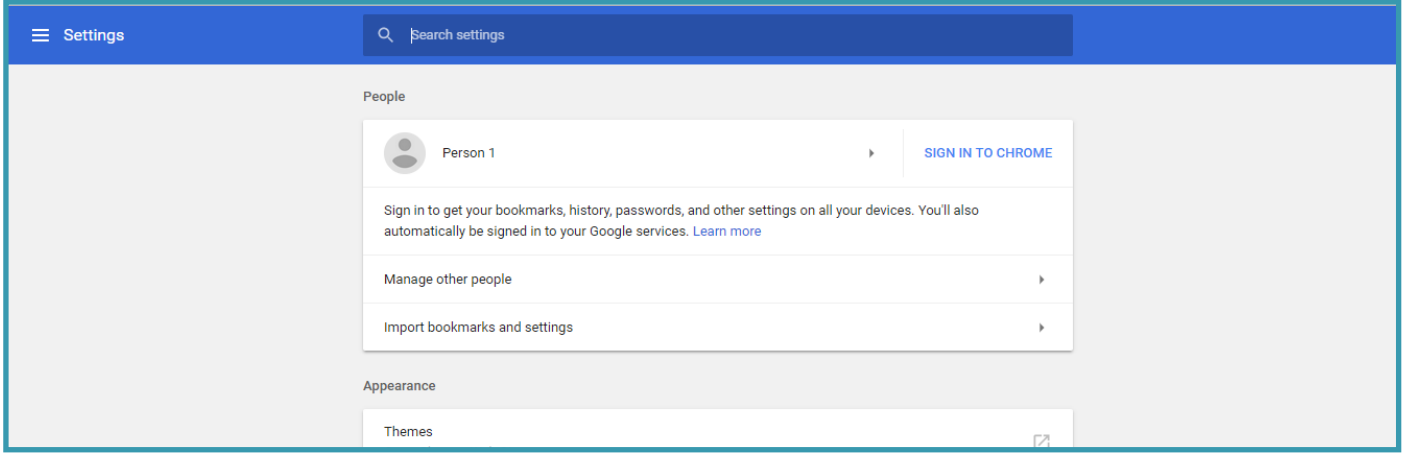

#### **Chrome Extensions vs Chrome Apps**

*Extensions* are small software programs that can enhance the functionality of Chrome. For instance, the extension *Grammarly* will proofread text (like an email or Google Doc) that is typed within Google Chrome.

*Apps* are web-based programs. These *Apps* often can be accessed like a normal website. For instance, *Google Classroom* is both a *Chrome App* and a website.

Extensions and Apps can be installed from the Chrome Web Store:

*[chrome.google.com/webstore](http://chrome.google.com/webstore)*.

#### **Touchpad Gestures for ChromeOS**

Chrome OS supports a variety of touchpad gestures. Once you get a hold of these gestures, work starts to seem a lot faster with some of the most convenient gesture functions. Here is a list:

**Scrolling:** To scroll vertically on a page, move up or down on the touchpad with two fingers. To scroll horizontally, move left or right in the same manner.

**Open link in a new tab:** Click the link by tapping the touchpad with three fingers.

**Switch between tabs:** To change tabs inside Chrome, swipe left or right on the touchpad with three fingers.

**Go back or forward in Chrome:** You can go back to the previous page or forward to the next page in a tab by simply swiping left or right respectively on the touchpad with two fingers.

**Screenshot:** Shift + CTRL +  $\Box$  Use + to outline what you want to copy. File will automatically save to your downloads directory.

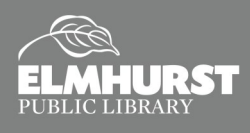

## GOOGLE TOOLS

#### **What is Google Drive?**

*Google Drive* is Google's cloud storage service. Google Drive works similar to a hard drive, except that all the files are stored on the internet with Google's servers. This means that a person's Google Drive can be accessed at any time from any device that has a internet connection. On a Chromebook, Google Drive is automatically synced and updated. Standard Google Accounts get 15 GB of free storage, but District 205 students have access to additional storage space. To access Google Drive, visit *[drive.google.com.](http://docs.google.com)* 

For further information, please review the Library's *Google Drive Handout* at *[tinyurl.com/ycwyttua](http://www.tinyurl.com/ycwyttua)*.

#### **Google Docs, Sheets, and Slides**

Another tool Google offers as part of the Google Account is access to *Google Docs, Sheets, and Slides*. These are web-based apps that are free, online versions of *Microsoft Word, Excel, and PowerPoint*. Documents created with these tools will automatically be stored on *Google Drive*. On a Chromebook, files can be created while offline. The files will sync once connected to Wi-Fi. These tools can be access at *[docs.google.com.](http://docs.google.com)* 

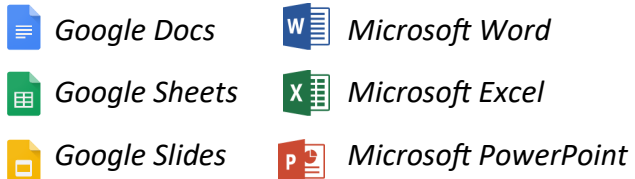

For further information, please review the Library's *Google Docs, Sheets, and Slides Handout*  at *[tinyurl.com/y8g6von3](http://www.tinyurl.com/y8g6von3)*.

#### **Printing**

Student Chromebooks can't currently print using District 205 printers, but there are many ways to print from home if needed.

- If the printer has a USB cord, just plug it in
- Install an app to assist with printing—Google Cloud Print, HP Print for Chrome, Wi-Fi Printer Driver for Chrome—available from the Chrome Web Store (*[chrome.google.com/webstore](http://chrome.google.com/webstore)*)
- Bluetooth Printing using Bluetooth enabled printers. Bluetooth is enabled and disabled within the same Settings Menu as Wi-Fi

For more resources, visit *[tinyurl.com/mv376fr.](https://tinyurl.com/mv376fr)*

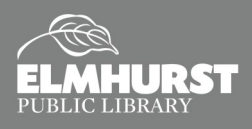

Google Cloud Print

# DISTRICT 205 INFO

#### **Finding a Lost Chromebook**

If a Chromebook is stolen, contact the police to file a report. Save a copy of the Chromebook serial number to provide to the police. Also inform District 205, who can disable the device and publish a message to display if the Chromebook is powered up and connected to the Internet. The message is along the lines of "This device is reported stolen; please return it to Elmhurst CUSD 205 ...". Managed Chromebooks that are stolen cannot be wiped or repurposed until the District "releases" it as a non-managed Chromebook.

#### **Repair and/or Replace Your District 205 Chromebook**

Chromebooks are repaired by Technology Services Internship (TSI) students at York High School. TSI charges only for the cost of parts plus IL sales tax; there is no charge for labor and no mark-up on parts.

A new Chromebook Protection Plan (CPP) is in place for students in grades 6-12. CPP limits the financial risk to families for unexpected Chromebook repairs by covering the cost of repair for one accidental damage incident per year ("drop and spill protection") and an unlimited number of out-of-warranty hardware defect repairs.

More information on CPP is available at *[tinyurl.com/ycbq8wh5](http://www.tinyurl.com/ycbq8wh5)*

#### **Helpful District 205 Parent Information**

- For information about District 205's Mobile Learning Implementation, visit *[tinyurl.com/yccmyfvz](http://www.tinyurl.com/yccmyfvz)*
- For information about Student Data Privacy, visit *[tinyurl.com/ybudyuh9](http://www.tinyurl.com/ybudyuh9)*
- For information about Google Drive, Email, and Site Sharing Settings for Students, visit *[tinyurl.com/ya6znxmx](http://www.tinyurl.com/ya6znxmx)*
- York Technology Services Internship Schedule: *[tinyurl.com/y7qg49zv](http://www.tinyurl.com/y7qg49zv)* Website: *[yorktsi.com](http://www.yorktsi.com)*

**Drop In Tech Help**

*Second Floor Info Desk* Thursdays 5-8:30 PM Saturdays 1-4:30 PM

#### **Additional Resources Available to EPL Card Holders**

Accessed through *[elmlib.org/databases](http://elmlib.org/databases)*

- **ArtistWorks**—on online music and art lesson service
- **Gale Courses**—online courses including ACT/SAT test prep
- **Transparent Language**—Online instruction in 148 Languages
- **Tutor.com**—5 online tutor sessions a week
- **Zinio**—read over 190 magazines online
- Electronic libraries—**OverDrive, Hoopla, and Cloud Library**—at *[elmlib.org/ebooks](http://elmlib.org/ebooks)*
- Book a **study room** at *[elmlib.org/studyrooms](http://elmlib.org/studyrooms)*

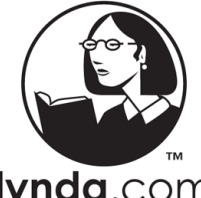

 **Lynda**—online technology classes and learning paths

**lvnda.com** 

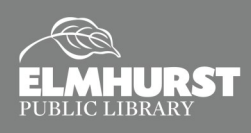